the camera by tapping the P, A, S, or M icon on the left side of the app. You can change the format for movie recording by tapping the Menu icon, giving access to those settings and others. You can record HFR movies if you turn the mode dial to HFR.

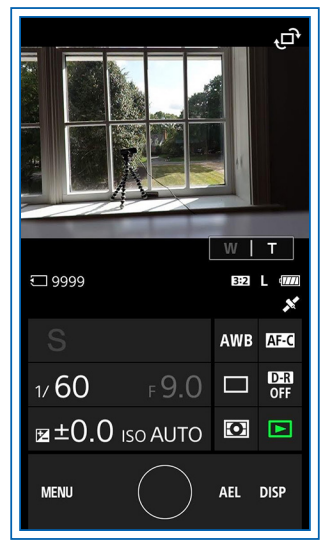

**Figure 10-16.** iPhone's Screen During Remote Operation

- 11. When you have set up the shot as you want it, press the camera icon on the iPhone app to take the picture or the red icon to start the video recording.
- 12. If you are using an Android device with NFC capability, you should be able to connect to the camera by touching the device to the camera, as discussed above in connection with transferring images. First, make sure Control with Smartphone is turned on on screen 1 of the Network menu, and that the camera is in shooting mode with the NFC N logo displayed in the upper right corner of the screen. Then touch the NFC areas of the two devices together.
- 13. Once the connection has been made, you can separate the devices to the standard remote-control distance of up to about 33 feet (10 meters). If you have difficulty making an NFC connection, start the Imaging Edge Mobile App on the Android device before touching the camera to that device. The camera can then be controlled using the Imaging Edge Mobile app on the Android device, as noted in the numbered steps above.

You can use the remote-control setup if you want to place your camera on a tripod in an area where birds or other wildlife may appear, so you can control the camera from a distance without disturbing the animals.

(The wireless remote will work through glass if you are indoors behind a window.)

## **Bluetooth Features**

As discussed above, the RX100 VII can use a Wi-Fi connection to transfer images to a smartphone, tablet, or computer, or to control the camera remotely. In addition, the camera can use a Bluetooth connection to receive geographical location information from a compatible smartphone or tablet or to connect to a Bluetooth remote control device.

Bluetooth, like Wi-Fi, is a system for establishing a wireless connection between devices. One advantage of using Bluetooth instead of Wi-Fi is that Bluetooth consumes very little power, so a Bluetooth connection can remain active for a relatively long time without draining the camera's battery excessively.

The steps to take for setting up a Bluetooth connection to gather location information with the RX100 VII are set forth below.

1. Install the Imaging Edge Mobile app on your smartphone, and use it to transfer at least one image from the camera to the phone, as discussed earlier in this chapter. After that procedure has been done, the Location Information Linkage item will appear on the main page of the app, as shown in Figure 10-17.

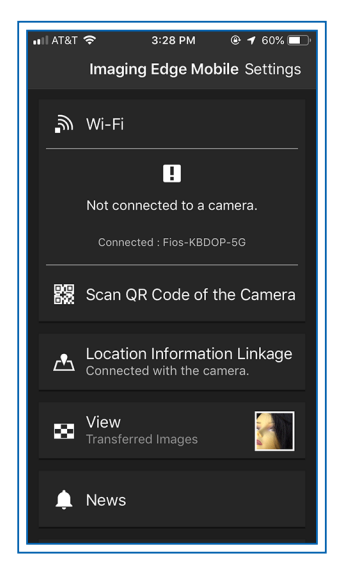

**Figure 10-17.** Location Information Linkage Item on App Screen

- 2. Make sure the Bluetooth setting is turned on on the smartphone. On an iPhone, go to Settings— Bluetooth—On.
- 3. On the RX100 VII, go to screen 2 of the Network menu, select Bluetooth Settings, and, on the next screen, set Bluetooth Function to On, as shown in Figure 10-18.

| <b>Bluetooth Settings</b>  |                  |
|----------------------------|------------------|
|                            |                  |
| <b>Bluetooth Function</b>  | 0n               |
| Pairing                    |                  |
| <b>Disp Device Address</b> |                  |
|                            |                  |
|                            |                  |
|                            |                  |
|                            | Ó<br><b>MENL</b> |

**Figure 10-18.** Bluetooth Function Option Turned On

- 4. On the RX100 VII, on the Bluetooth Settings screen, select Pairing.
- 5. On the phone, launch the Imaging Edge Mobile app and tap Location Information Linkage on the main page. Then tap the button for that setting to the On position, so a green circle appears.
- 6. On the phone, select the option to Set the Camera, then select the name of the RX100 VII camera from the list on the app's screen.
- 7. When the camera displays a message prompting you to allow the connection from the RX100 VII, select OK. The app also may ask you to confirm the pairing operation.
- 8. On the RX100 VII, go to screen 2 of the Network menu, select Location Information Link Setting, and set it to On. The phone and camera will then be paired.
- 9. The phone may prompt you to go to the settings within the Imaging Edge Mobile app and set location access to Always. If so, follow that step, as shown for the iPhone in Figure 10-19.

|                        | 2:40 PM               | $@768\blacksquare$ |
|------------------------|-----------------------|--------------------|
| $\zeta$ Back           | Location              |                    |
|                        | ALLOW LOCATION ACCESS |                    |
| Never                  |                       |                    |
| While Using the App    |                       |                    |
| Always                 |                       |                    |
| when shooting photos." |                       |                    |

**Figure 10-19.** Location Access Set to Always on iPhone

10. As the camera shoots images, it will obtain location information from the smartphone via the Bluetooth connection. As it obtains information, the camera will display a small icon in the upper middle area of the display that looks like a pin sticking up out of a map, as shown in Figure 10-20. It will also display a Bluetooth icon to the right of that icon.

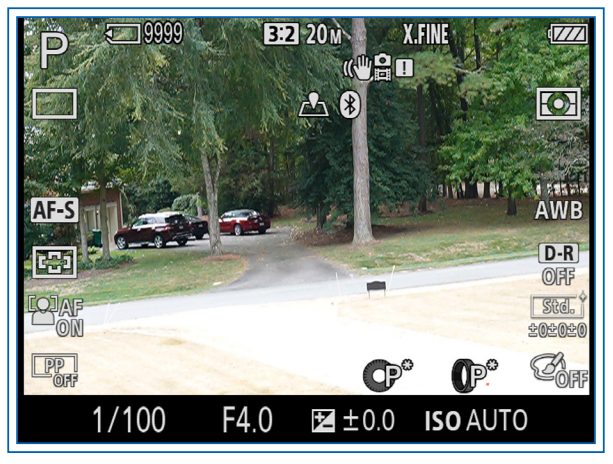

**Figure 10-20.** Map Pin Icon on Shooting Screen of Camera

11. You can view the location information using various software programs, such as Adobe Bridge and the Viewer module of Sony's Imaging Edge software. In PlayMemories Home, each image will have a GPS satellite icon displayed in the upper right corner, and the latitude and longitude can be read using the Properties panel.

Once the Location Information Link has been established between the smartphone and the camera, you can continue to take pictures and the smartphone

will gather location information, as long as the app is running, even in the background. It may take a while for the phone to transmit the GPS data to the camera when the camera is turned on after having been turned off for a while. If you don't need to gather location information for a time, you can save battery power by turning off the Bluetooth settings on the camera.

# **The Network Menu**

I have discussed some of the items on the Network menu, but there are several other options on that menu to discuss. Following is information about each of the items on this menu, whose first screen is shown in Figure 10-21.

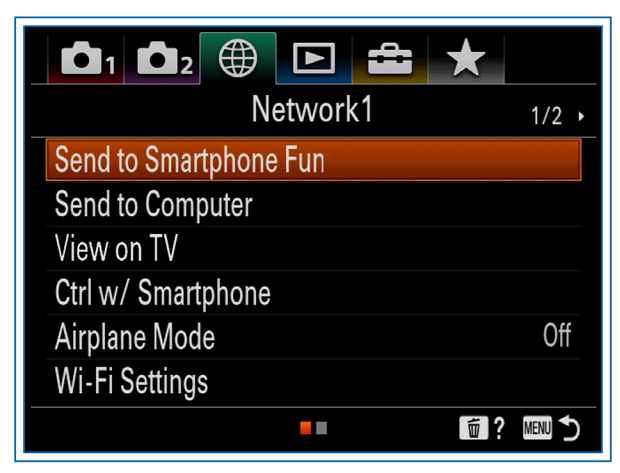

**Figure 10-21.** Screen 1 of Network Menu

## **Send to Smartphone Function**

This first Network menu option lets you transfer images or videos to a smartphone or tablet. This menu item has two sub-options: Send to Smartphone and Sending Target, as shown in Figure 10-22. I discussed the steps for using the Send to Smartphone option earlier in this chapter. You also can press the Function button (if that button remains assigned to this option) when the camera is in playback mode, to carry out this action.

The Sending Target option lets you choose how to transfer movies recorded with the XAVC S HD format specifically, whether to transfer the original video file, the proxy file, or both. (Proxy recording is turned on with the Proxy Recording item on screen 2 of the Camera Settings2 menu; it creates a smaller version of a video file as the file is recorded.)

You cannot transfer AVCHD movies or XAVC S 4K movies, and you cannot transfer XAVC S HD movies recorded with either of the 120p/100p settings for Record Setting. So, this option controls only the way the camera transfers XAVC S HD movies recorded with a 60p, 30p, or 24p value for Record Setting. The choices for this option are Proxy Only, Original Only, or Proxy & Original.

| Send to Smartphone Func.  |            |
|---------------------------|------------|
|                           |            |
| <b>Send to Smartphone</b> |            |
| <b>Ex</b> Sending Target  | Proxy Only |
|                           |            |
|                           |            |
|                           |            |
|                           |            |
|                           | <b>MEN</b> |

**Figure 10-22.** Send to Smartphone Function Options Screen

Make this choice according to your own preference and needs. If you just want to view a particular video on your smartphone, Proxy Only will make the transfer go more rapidly and should be sufficient. Otherwise, select the original, with or without the proxy, but be prepared for it to take a long time to complete the transfer.

#### **SEND TO COMPUTER**

This next option lets you send images and movies directly from the RX100 VII to a computer via a Wi-Fi network. I discussed the steps for this process earlier in this chapter.

## **View on TV**

This option sets up the RX100 VII to transmit still images (not movies) wirelessly to a Wi-Fi–enabled TV, such as a Sony Bravia TV. The procedure will vary with the TV set you are using. Once the connection is established, you can browse through the images using the controls on the camera or the remote control of the TV if the TV is compatible with this setup.

This is a useful option once it is working properly, but I have found it difficult to set up. With this camera, I eventually was able to connect to a device called WD TV Live, by Western Digital. I connected that device to